## Problem: Mac OS Installation kann nicht verifiziert werden.

*"Diese Version des Programms "OS X Yosemite installieren" kann nicht verifiziert werden. Sie wurde beim Download möglicherweise beschädigt oder verändert"*

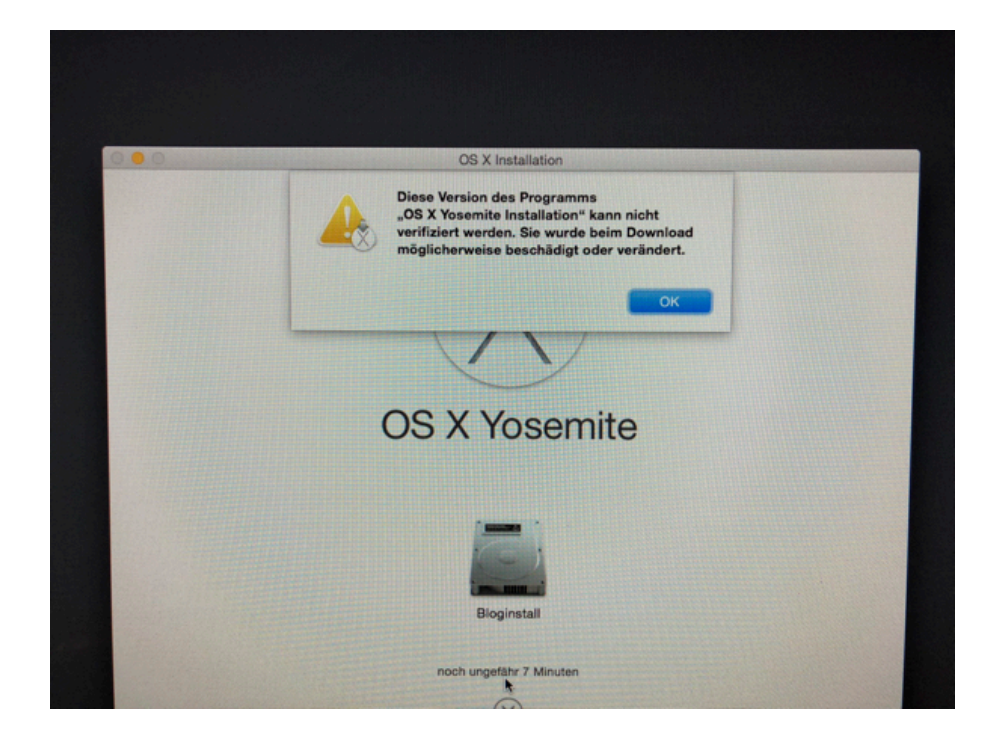

Deine Mac OS Installation kann nicht verifiziert werden? Dann geht es dir wohl wie vielen anderen Menschen, die vergeblich versuchen das aktuellste oder ein älteres Mac OS auf ihren Mac aufzuspielen. Diese Lösung funktioniert bei allen Mac OS Systeme wie Mac OS X Lion, Mac OS X Mountain Lion, Mac OS X Mavericks, Mac OS X Yosemite, MacOS El-Capitan, MacOS Sierra und MacOS High Sierra.

Wie zeigen euch, wie ihr euer System trotzdem neu-installieren könnt!

## Lösung:

**Schritt 1:** Als erstes suchst du die Installationsdatei heraus, mit dieser du auch deinen USB Stick erstellt hast / erstellen wirst. Die meisten werden diese unter "Programme" abgelegt haben. Beispielsweise: "Mac OS X Yosemite Installieren.app"

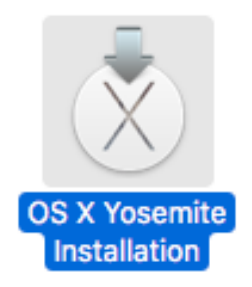

**Schritt 2:** Hast du die richtige Datei gefunden, markierst du diese einmal durch einen Linksklick und drückst anschließend die Tastenkombination "CMD" und "i". Es öffnet sich ein Fenster.

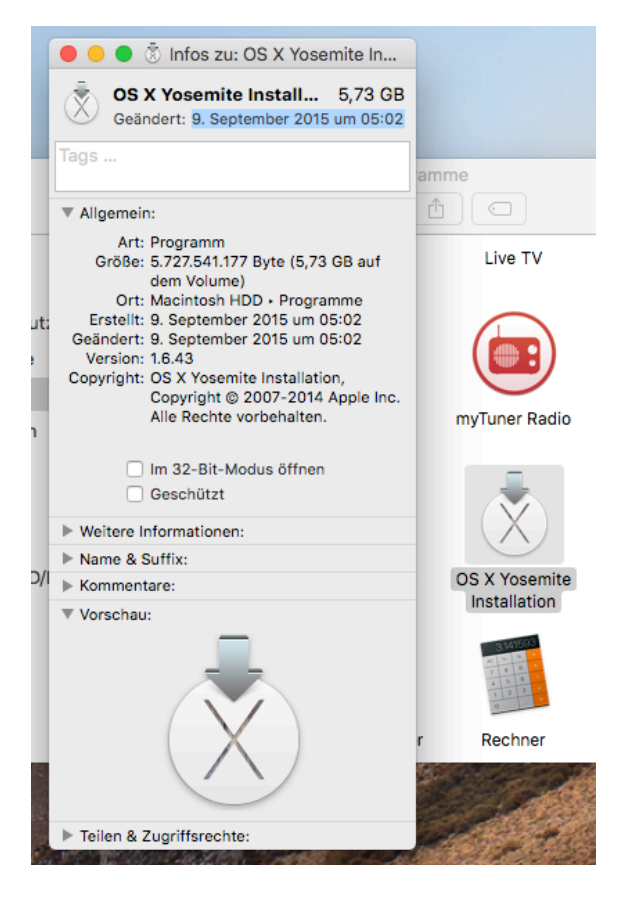

Ganz oben sehen wir den Dateinamen und direkt darunter das Erstellungsdatum der Datei. Hier der 09.09.2015 05:02 Uhr. Das schreiben wir uns nun auf.

**Schritt 3:** Nun kannst du die Installation mit deinem USB Stick starten

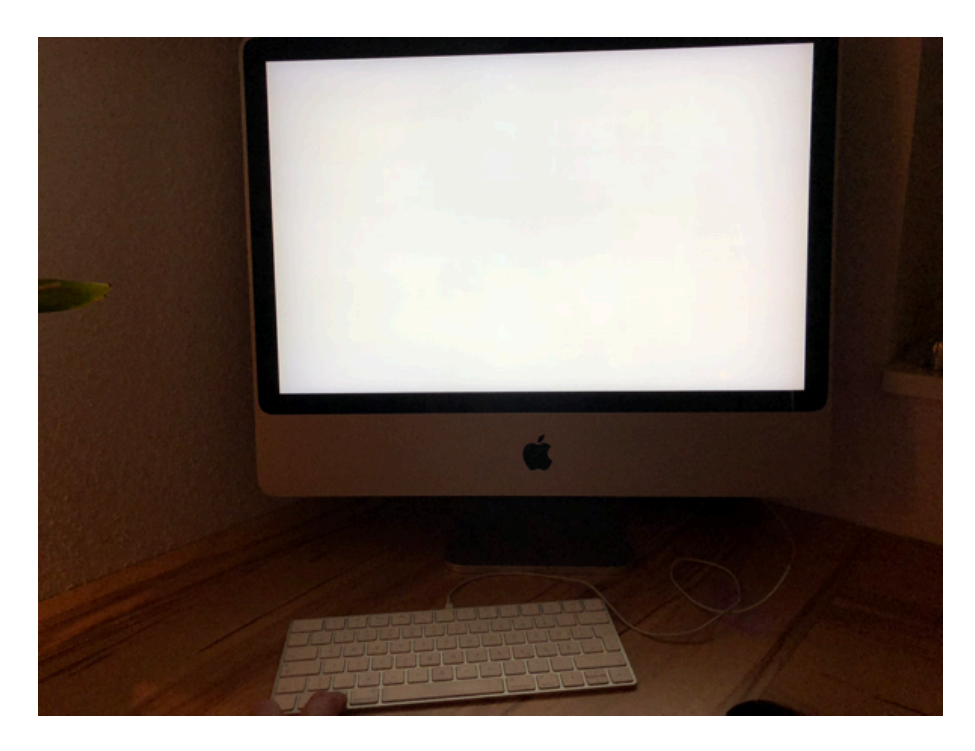

Schritt 4: Ist der Installer geladen, gehen wir oben in der Menüleiste auf "Dienstprogramme -> Terminal"

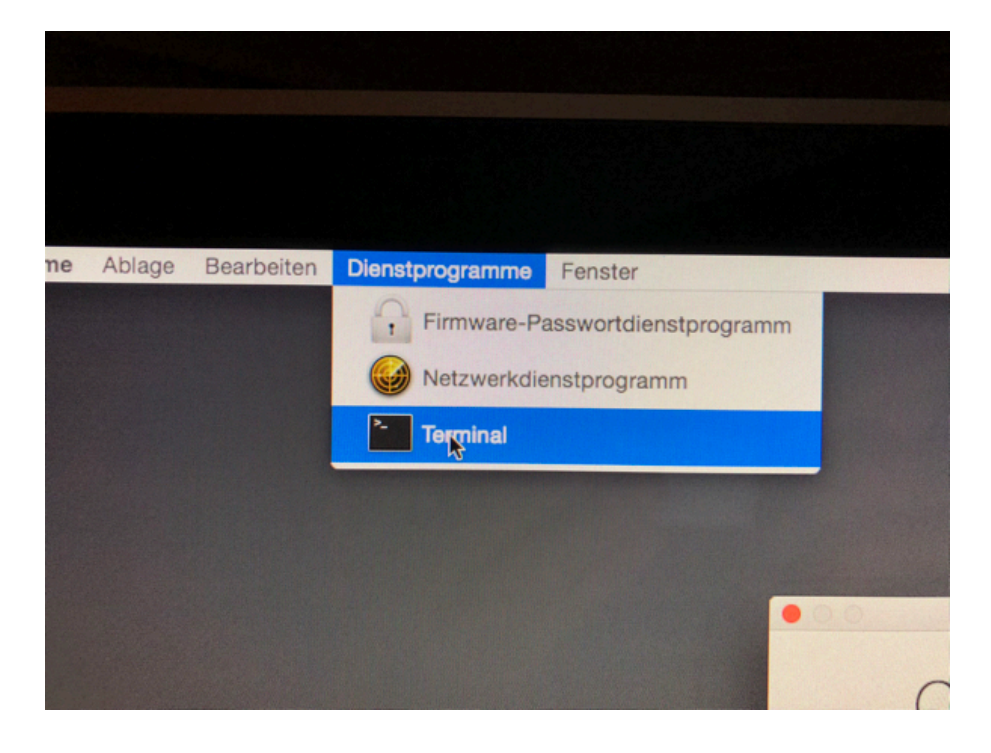

**Schritt 5:** In dem Terminalfenster geben wir nun **date** ein und bestätigen die Eingabe mit der Enter Taste. Nun wird das aktuell eingestellte Datum angezeigt. Also beispielsweise der 12.01.2018 12:00 Uhr

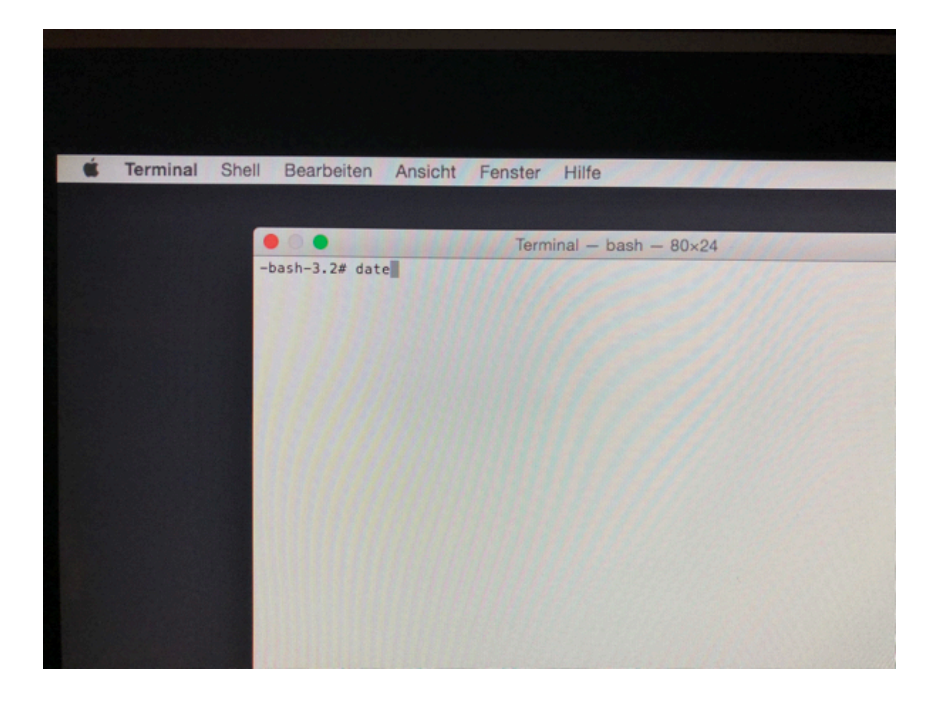

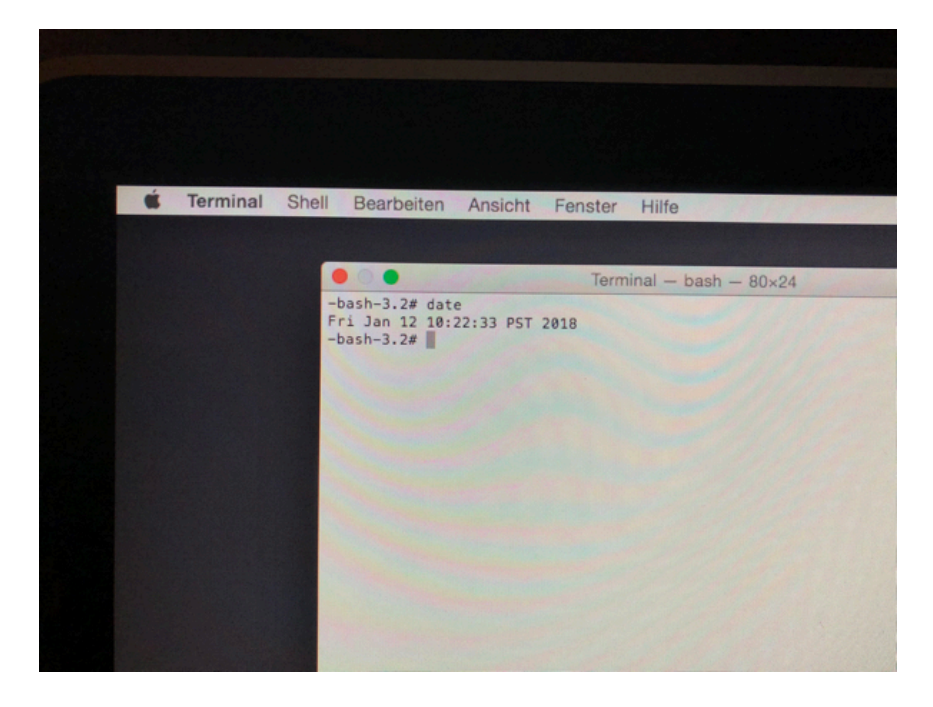

Schritt 6: Dieses Datum (und auch die Uhrzeit) ändern wir nun auf jenes ab, welches wir uns vorher aus der Installationsdatei notiert haben und Rechnen vorsichtshalber zwei Tage dazu, also beispielsweise **date 091105022015** *(date mmddhhmmjjjj)* und bestätigen die Eingabe mit der Enter-Taste.

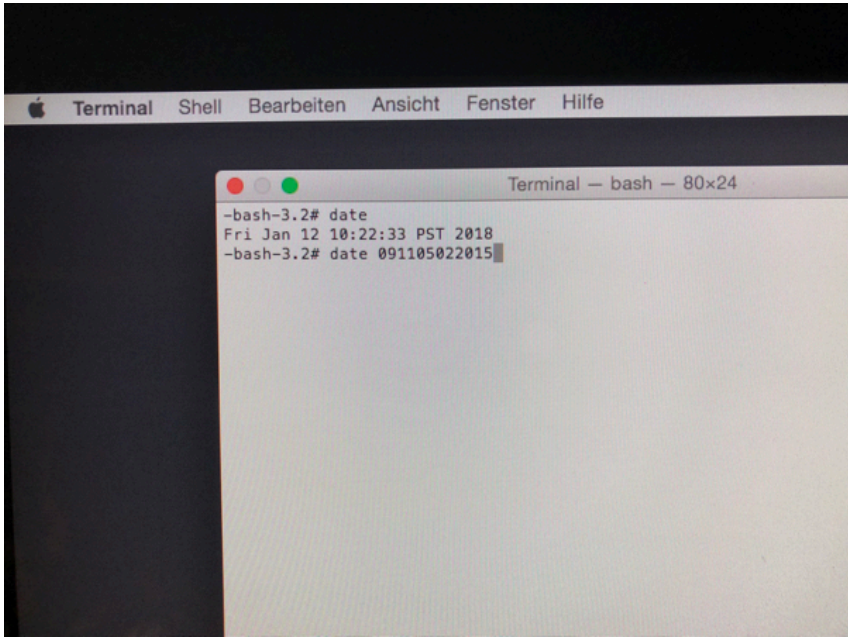

Die Syntax ist folgende: date mmddHHMMyyyy

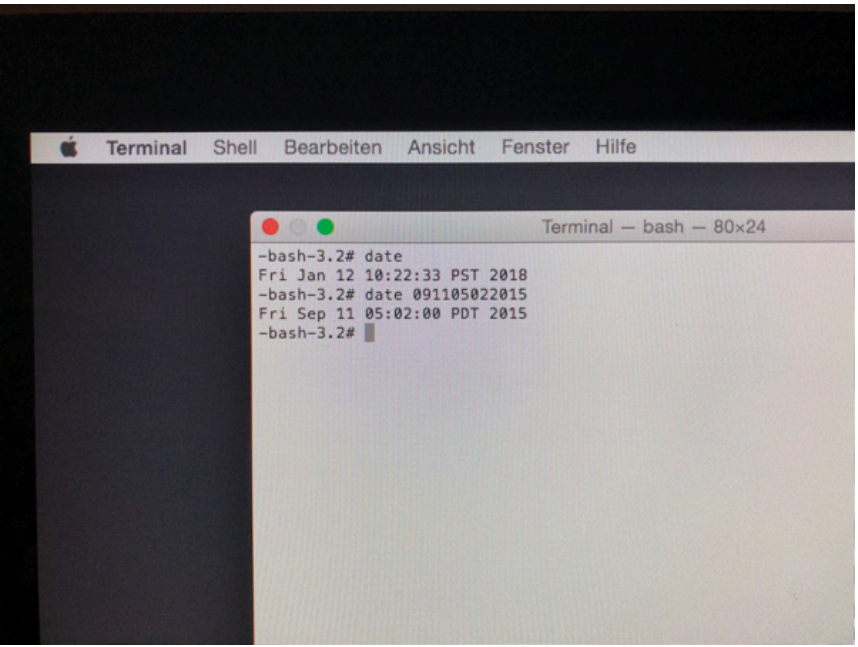

Schritt 7: Nun beenden wir das Terminal indem wir in der Menüleiste auf "Terminal -> Terminal beenden" klicken. Alternativ drücken wir die Tastenkombination "CMD" und "q". Der Installer sollte nun automatisch wieder erscheinen und die Installation ohne Fehlermeldung durchlaufen.

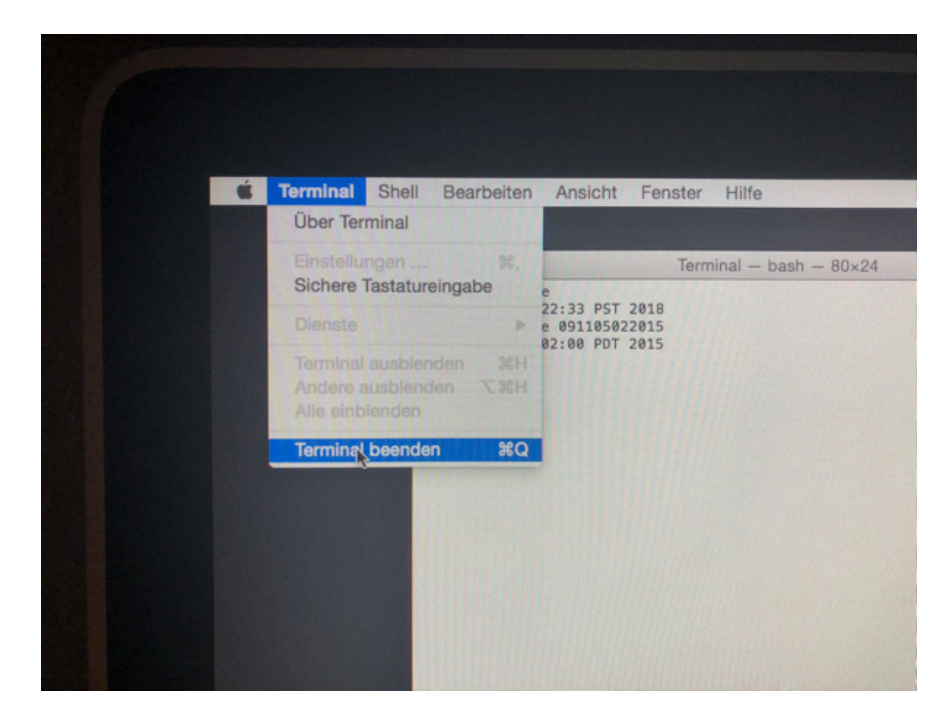